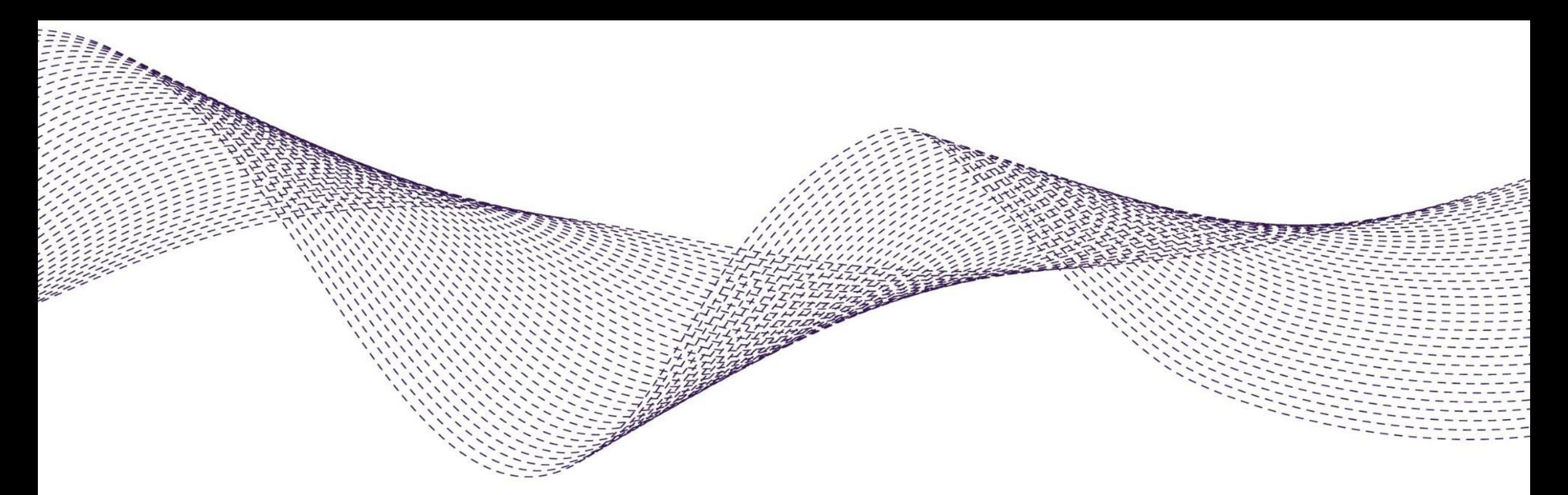

## Questions and Answers Ariba at Siemens Gamesa

December 2020

Content overview

- [General questions](#page-1-0)
- **[Registration](#page-3-0)**
- **[Supplier with catalogues](#page-6-0)**
- [Code of Conduct \(CoC\)](#page-7-0)
- **[Account administration](#page-8-0)**
- **[Contact Ariba Support](#page-10-0)**

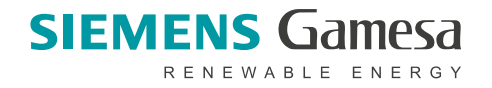

### <span id="page-1-0"></span>**General questions (1)**

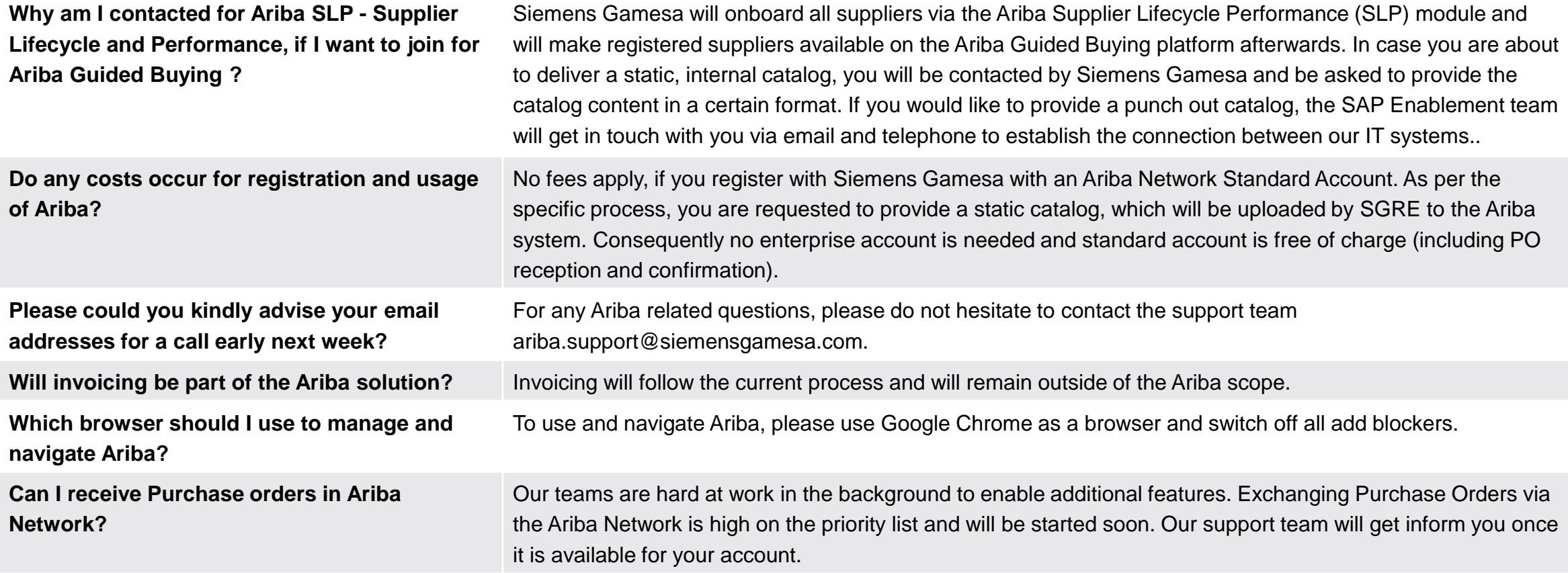

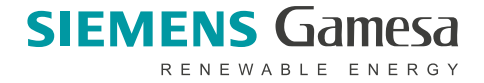

**2**

### **General questions (2)**

#### **How can I request phone support from the Ariba Support team?**

In order to request phone support from Ariba Support Team in terms of access and administration of your existing Ariba accounts, please follow the below steps:

- 1. Go to [https://service.ariba.com](https://service.ariba.com/Supplier.aw/125014048/ad/login/SSOActions)
- 2. Open the support section on the right side.

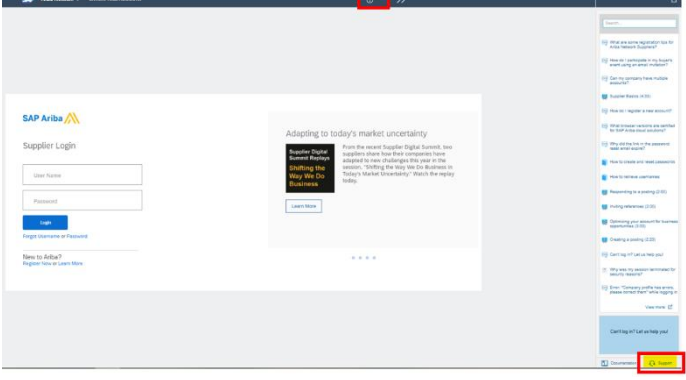

- 3. Just enter any phrase in the search box.
- 4. Once the system will ask additional questions please just mark them all as "No".

5. In the next step the system will suggest to either *Get help by phone* or to *attend a live webinar,* please click on the first option.

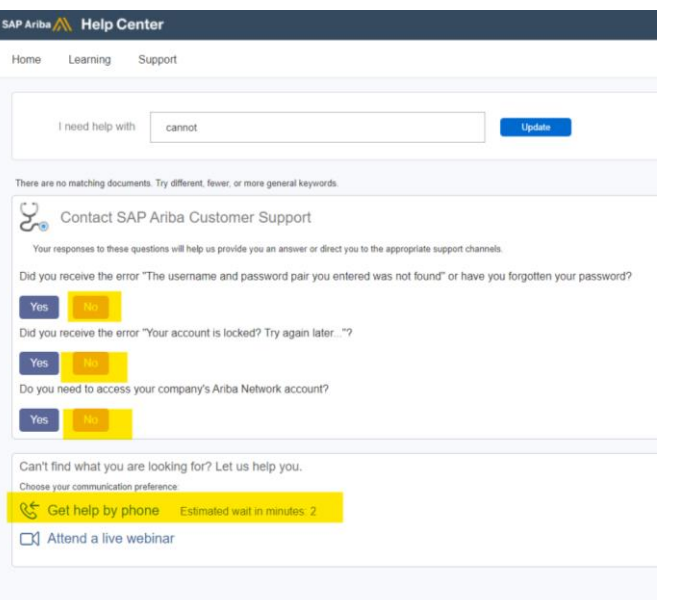

6. Then the following form will appear:

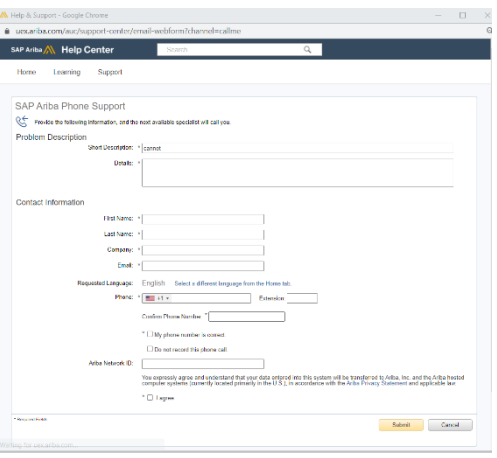

Once you submit the form, it will be sent to the Ariba Support Team directly and you will receive an e-mail confirmation that the request has been received.

You will then be contacted by the support team either by phone or by e-mail.

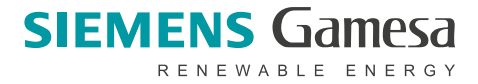

### <span id="page-3-0"></span>**Registration (1)**

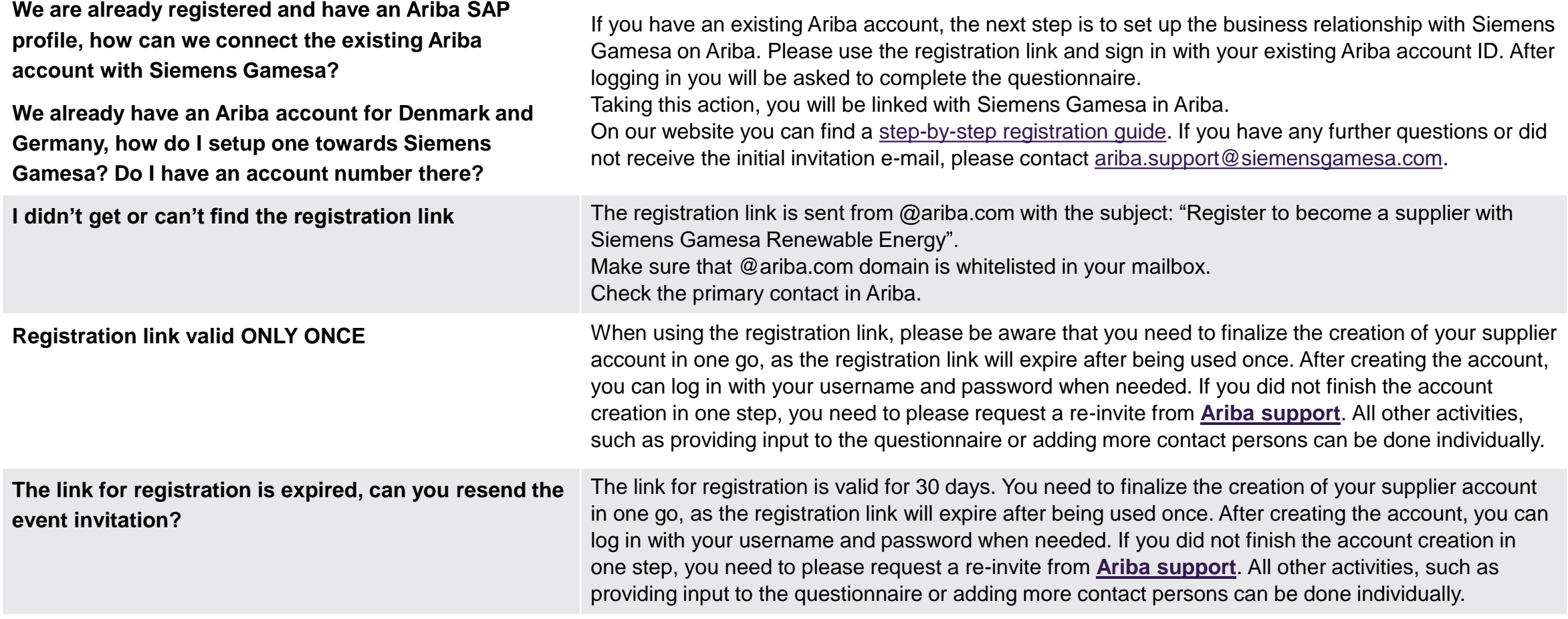

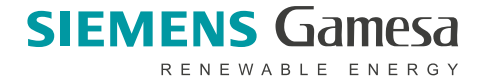

### **Registration (2)**

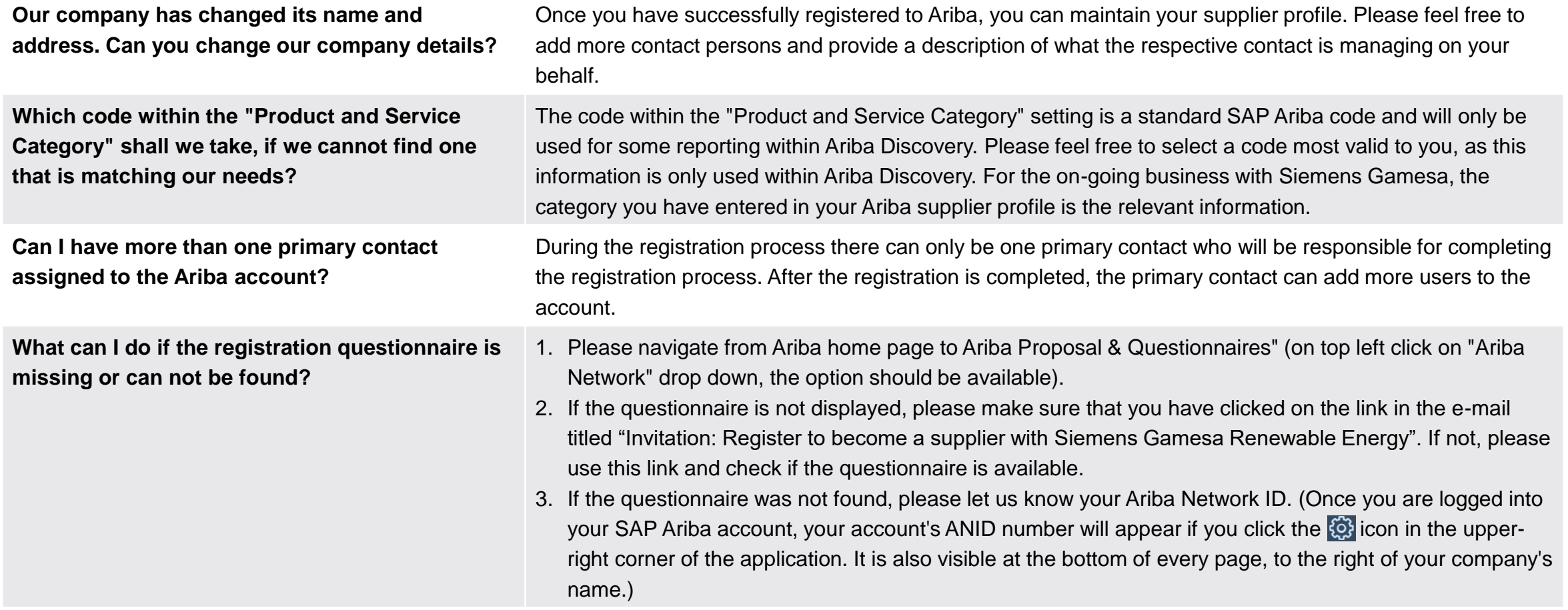

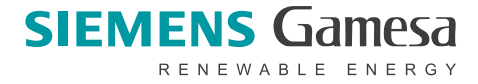

### **Registration (3)**

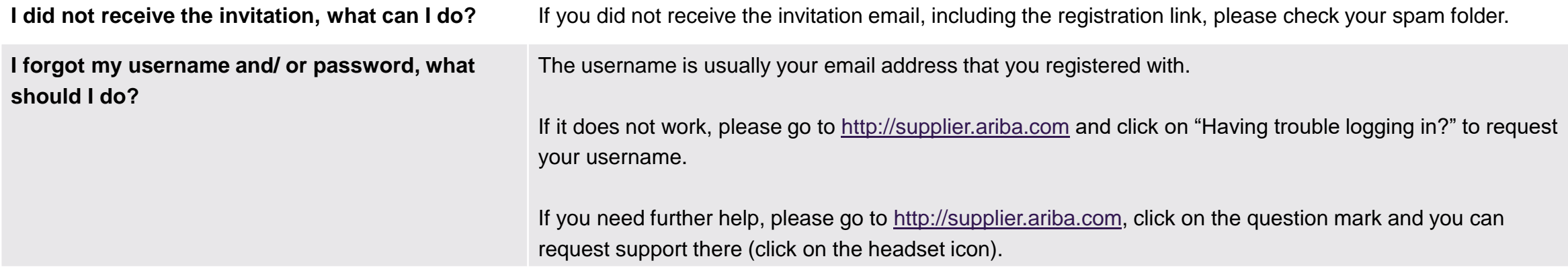

### <span id="page-6-0"></span>**Supplier with catalogues**

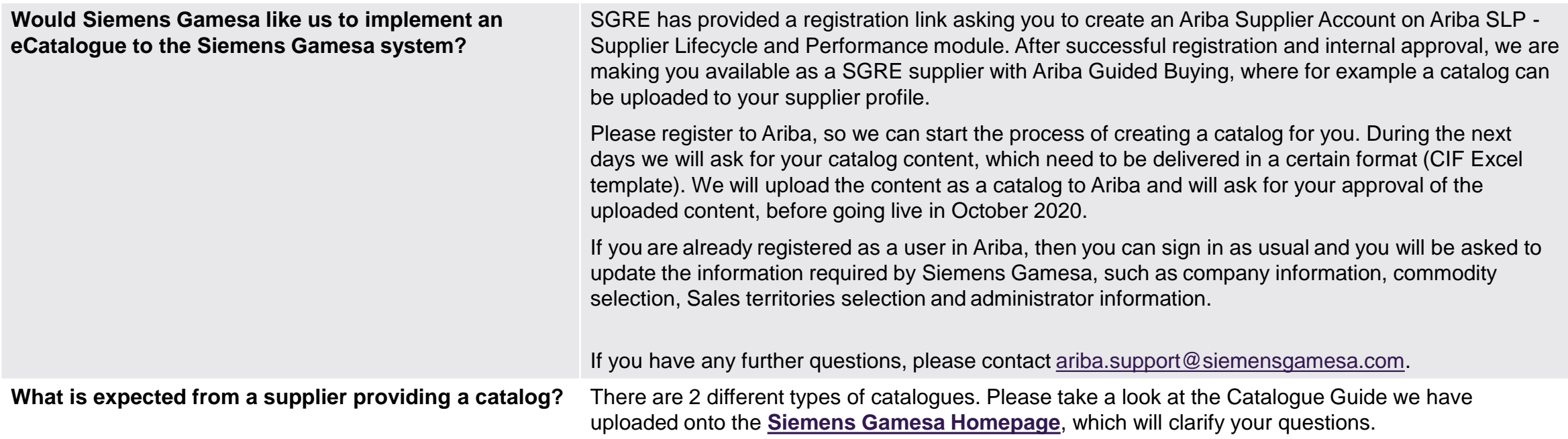

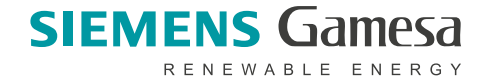

### <span id="page-7-0"></span>**Code of Conduct (CoC)**

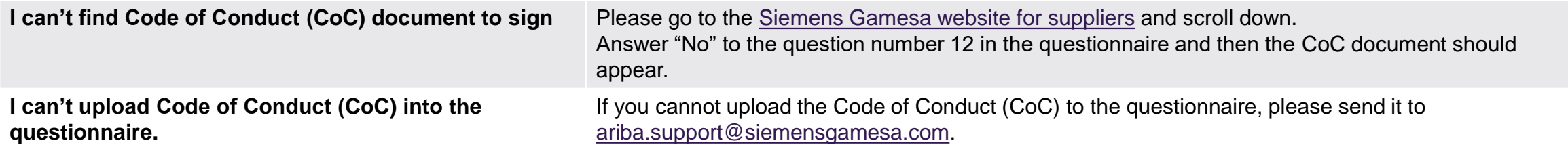

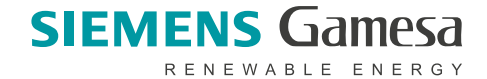

### <span id="page-8-0"></span>**Account administration (1)**

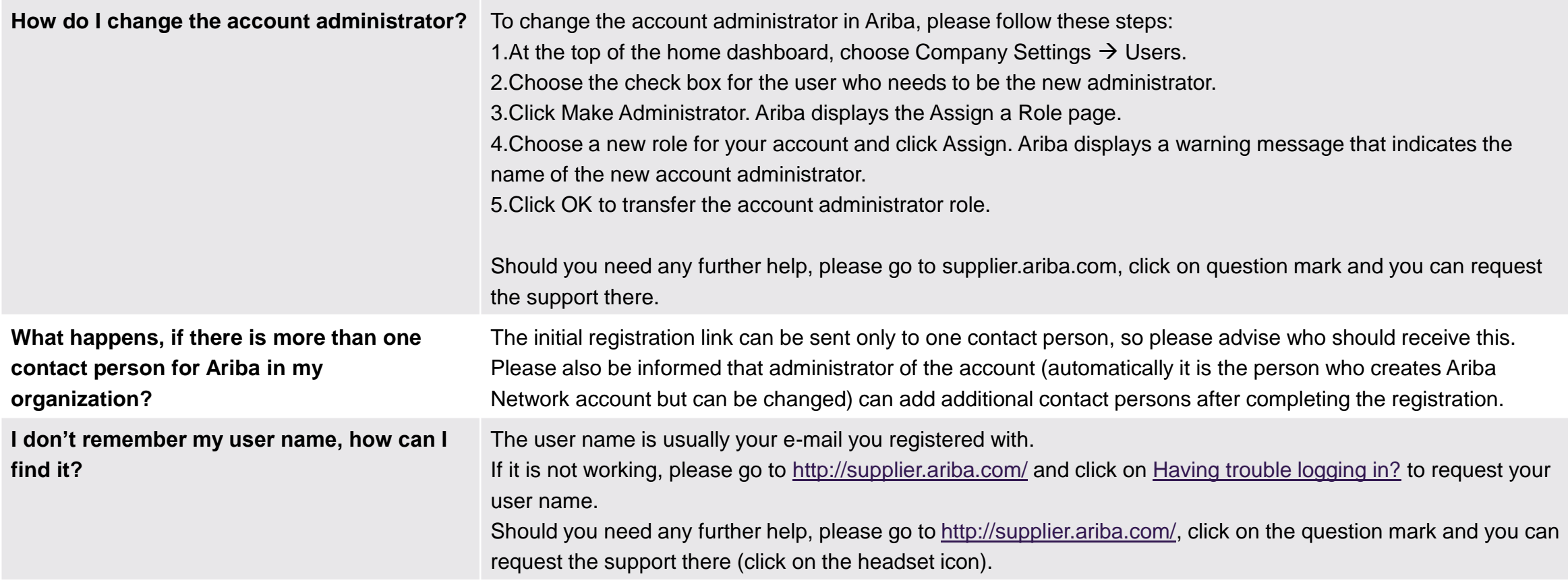

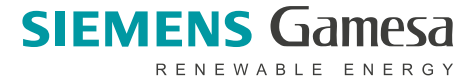

### **Account administration (2)**

**How can I create, edit or delete a user in Ariba?**

- 1. At the top of the home dashboard, choose Company Settings > Users.
- 2. Perform one of the following actions in the Manage Users section:
	- Click Create User to **create a new user**.
	- Choose the check box next to the user you want to **edit** and click Edit.

**Note: Because SAP Ariba doesn't notify users when you change their assigned roles, we recommend telling users before you make changes.** 

• Choose the check box next to the user you want to **delete** and click Delete.

#### **Note: SAP Ariba does not maintain a record of deleted users.**

- If you delete a user that created catalogs, you need to log in with the user's username and password, save valid copies of the catalogs to your computer or your back-end system, then delete the catalogs from the user' account before deleting the user.
- To facilitate deleting users with catalogs, you might want to track storage of catalogs outside of your SAP Ariba account and ensure you have a current record of login information for users with catalog permissions.
- 3. Enter a username, email address, first and last name, and optionally an office phone number for the user.

**Note: When users create transaction audit reports or submit documents such as invoices, order confirmations, and ship notices, SAP Ariba captures the user's first and last name, so ensure that these values are correct.** 

4. In the Role Assignment section, choose one or more roles for the user.

5. Click Save.

After you create a user, SAP Ariba sends an email message to that user with a randomly generated password and a link to SAP Ariba. New users need to log in and change the password.

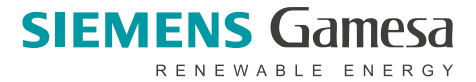

### <span id="page-10-0"></span>**Contact Ariba support**

**How can I contact the Ariba support?** In order to resolve your issue, please contact SAP Ariba support - go to <http://supplier.ariba.com/>, click on the question mark and you can request the support there (click on the headset icon).

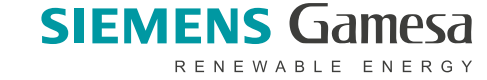

# Ariba Network Help Resources

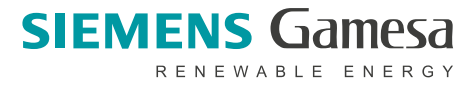

### **Customer Support**

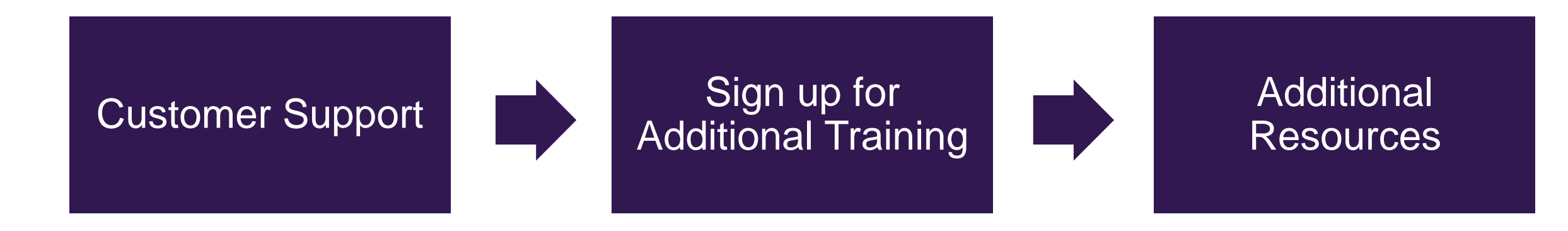

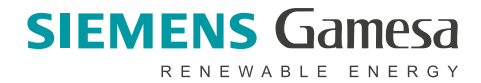

### **Customer Support**

### **Supplier Support Post Go-Live**

### **Global Customer Support**

Use the Help Center directly from your Ariba Network Account (on the top right on the supplier account). Depending on the issue, make sure you are either logged into the Sourcing (*Proposals and Questionnaires)* or the Ariba Network module.

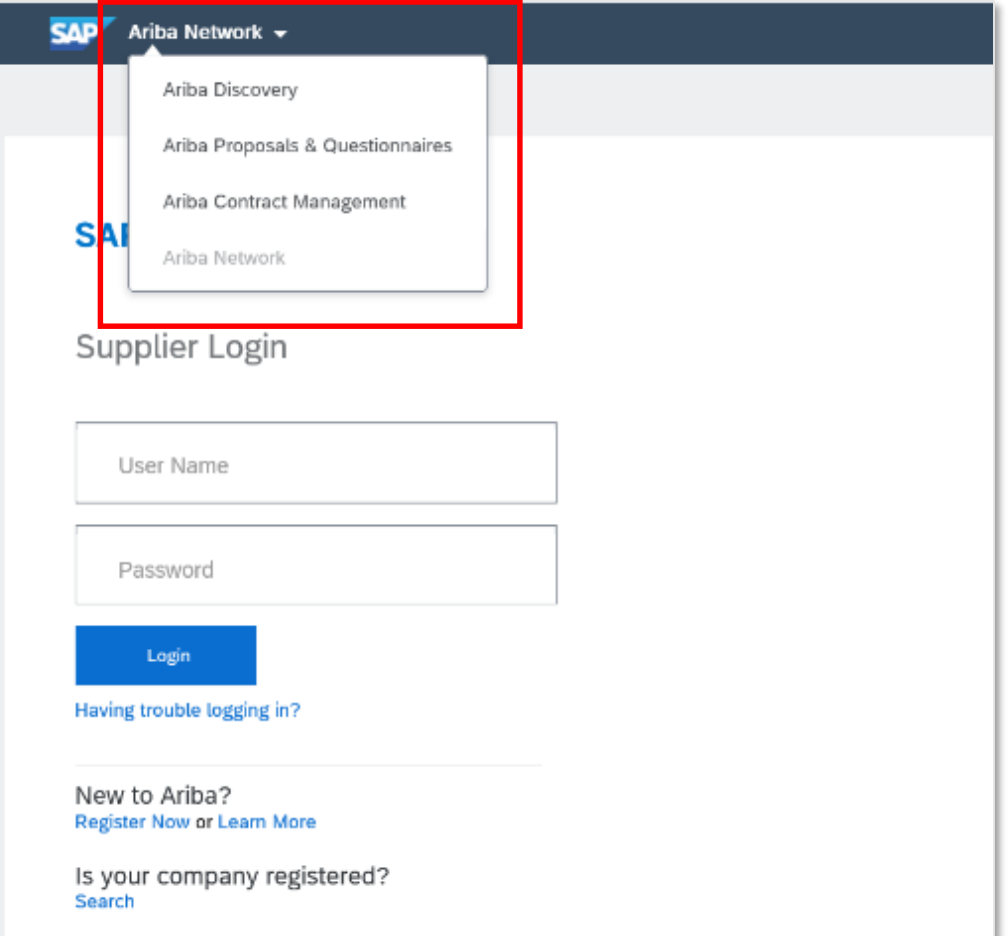

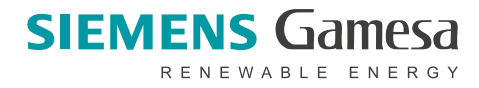

### **Sign Up for Additional Training from Ariba Support**

### **[Sourcing Webinars](https://gateway.on24.com/wcc/gateway/elitesaparibacustsupport/1391535)**

Suppliers can participate in additional training provided by Ariba Customer Support including a wide range of topics from Source to Settle:

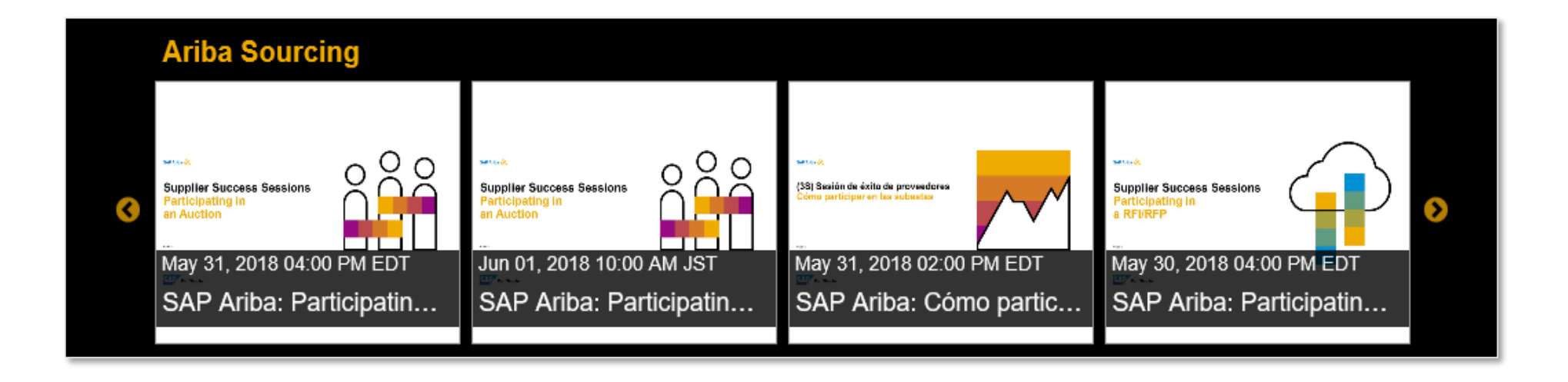

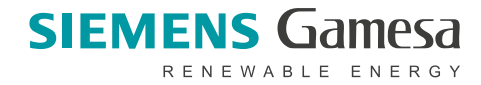

### **Additional Resources**

### **Useful Links**

- Ariba Network Hot Issues and FAQs <https://connect.ariba.com/anfaq.htm>
- Ariba Cloud Statistics [http://trust.ariba.com](http://trust.ariba.com/) Detailed information and latest notifications about product issues and planned downtime - if any - during a given day
- Ariba Discovery <http://www.ariba.com/solutions/discovery-for-suppliers.cfm>
- Ariba Network Notifications [http://netstat.ariba.com](http://netstat.ariba.com/) Information about downtime, new releases and new features

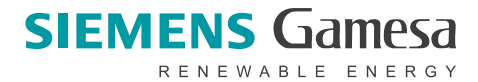

### **How can I request phone support from the Ariba Support team?**

In order to request phone support from Ariba Support Team in terms of access and administration of your existing Ariba accounts, please follow the below steps:

- 1. Go to [https://service.ariba.com](https://service.ariba.com/Supplier.aw/125014048/ad/login/SSOActions)
- 2. Open the support section on the right side.

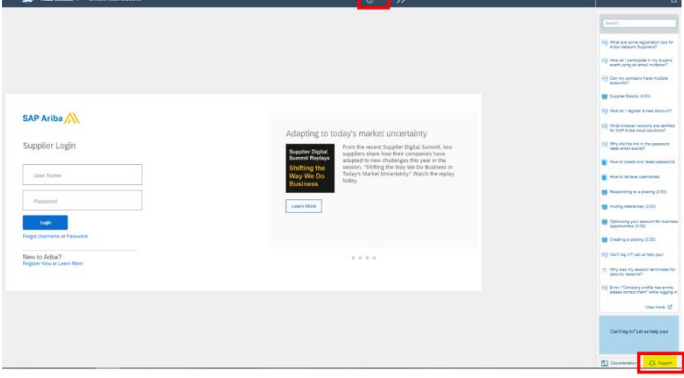

- 3. Just enter any phrase in the search box.
- 4. Once the system will ask additional questions please just mark them all as "No".

5. In the next step the system will suggest to either *Get help by phone* or to *attend a live webinar,* please click on the first option.

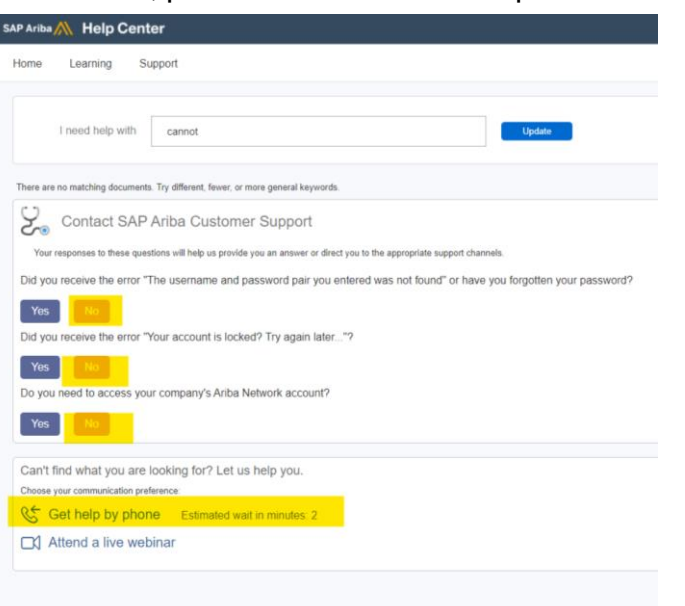

6. Then the following form will appear:

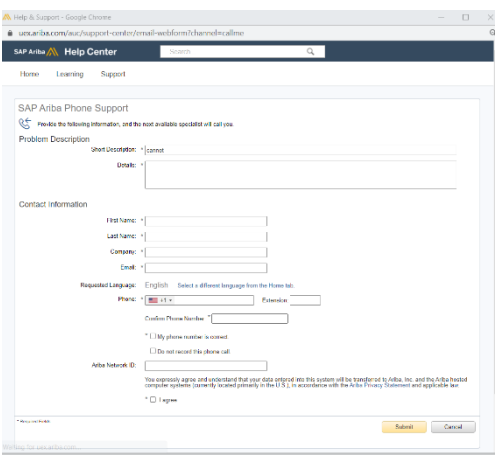

Once you submit the form, it will be sent to the Ariba Support Team directly and you will receive an e-mail confirmation that the request has been received.

You will then be contacted by the support team either by phone or by e-mail.

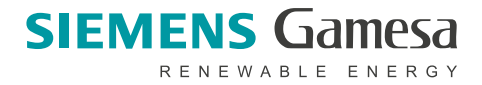

### **Code of Conduct (CoC) and forgotten username or password**

![](_page_17_Picture_74.jpeg)

![](_page_18_Figure_0.jpeg)

## Help and support

In case of questions, please contact [ariba.support@siemensgamesa.com](mailto:ariba.support@siemensgamesa.com?subject=SAP%20Ariba%20Network%20registration).

![](_page_18_Picture_3.jpeg)